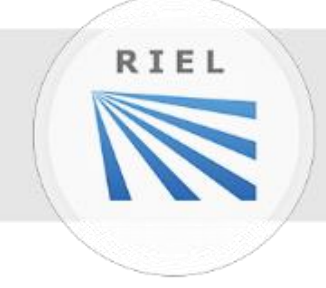

# **RIEL Elektronikai Kft.** BIZTONSÁGTECHNIKA FELSŐFOKON

# **DeskCamera**

**v1.6.1**

## **1. DESKCAMERA**

A DeskCamera segítségével lehetőség nyílik a számítógép monitorán megjelenő képet rögzítő (NVR, DVR) segítségével rögzíteni.

## **1.1. TECHNIKAI ADATOK**

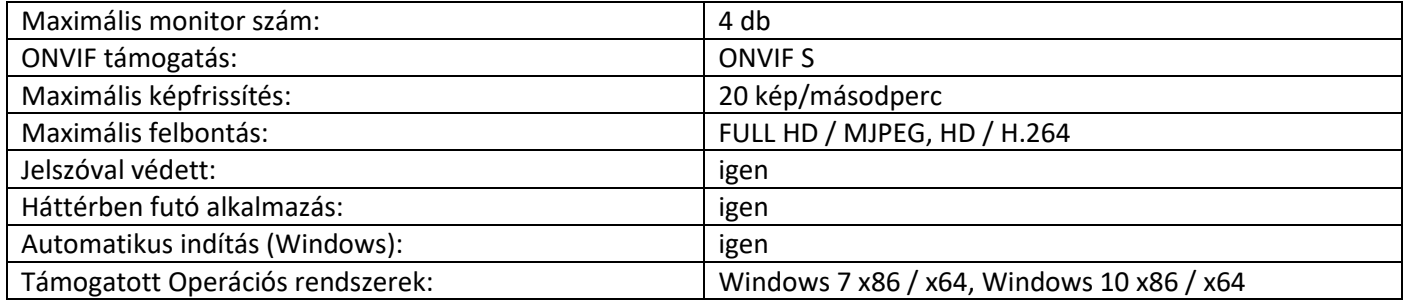

### **1.2. RENDSZERIGÉNY**

- .NET Framework 4.5
- Microsoft Visual C++ 2013
- Intel Core i3 processzor
- 2 GB memória
- Internet elérés az aktivációhoz szükséges
- ONVIF Device Manager (ingyenes program)

## **2. LICENC AKTIVÁLÁSA**

A program hosszú távú használatához licenc szükséges. A licencet a program megvásárlását követően e-mail-ben elküldjük. (Egy licenc egy számítógéphez tartozhat.)

Aktiválás menete:

- 1. Töltse le az általunk küldött **.lic** kiterjesztésű fájlt.
- 2. Nyissa meg a már feltelepített DeskCamera programot.

3. Nyomja meg az *Import* gombot.

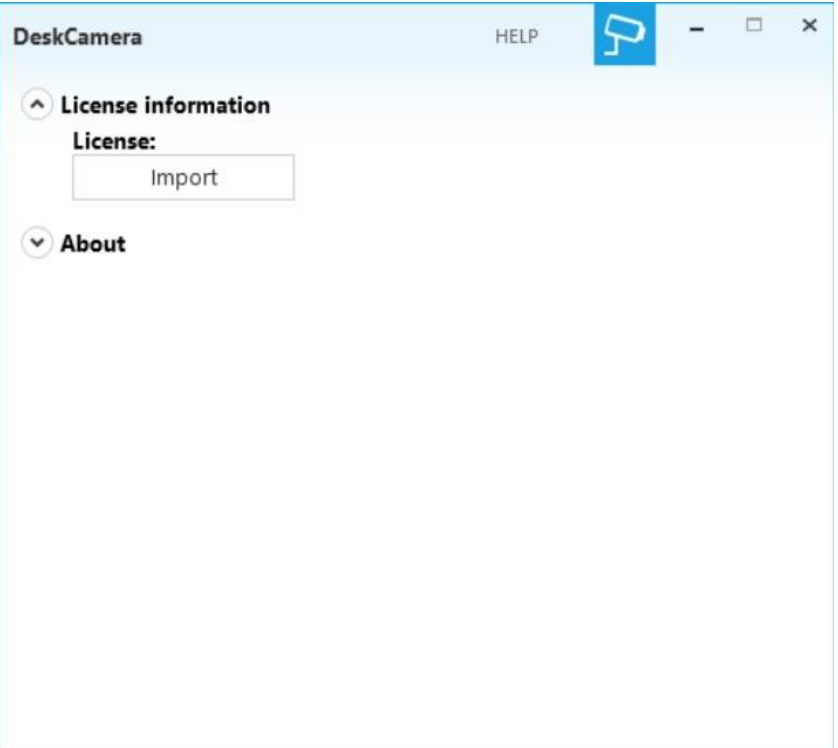

- 4. Tallózza ki az általunk küldött **.lic** kiterjesztésű fájlt.
- 5. A felugró ablaknál nyomja meg az *ok* gombot.

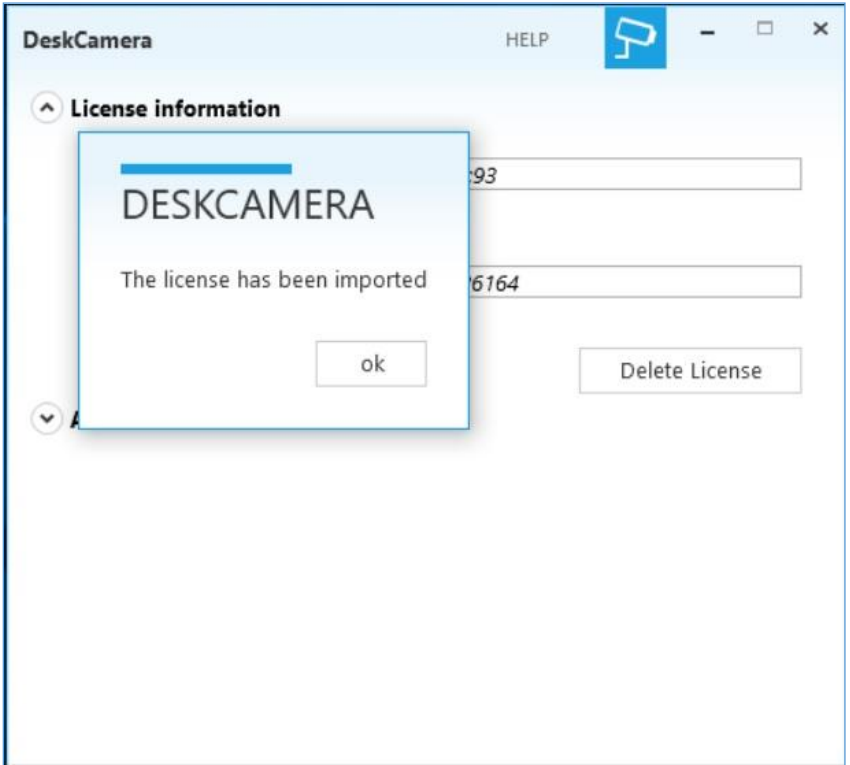

6. Nyomja meg az *Activate*, majd a következő felugró ablakon a *yes* gombot a licenc aktiválásához (ennél a lépésnél a licenc hozzákapcsolódik a hardverhez, így azt másik számítógépen már nem lehet felhasználni).

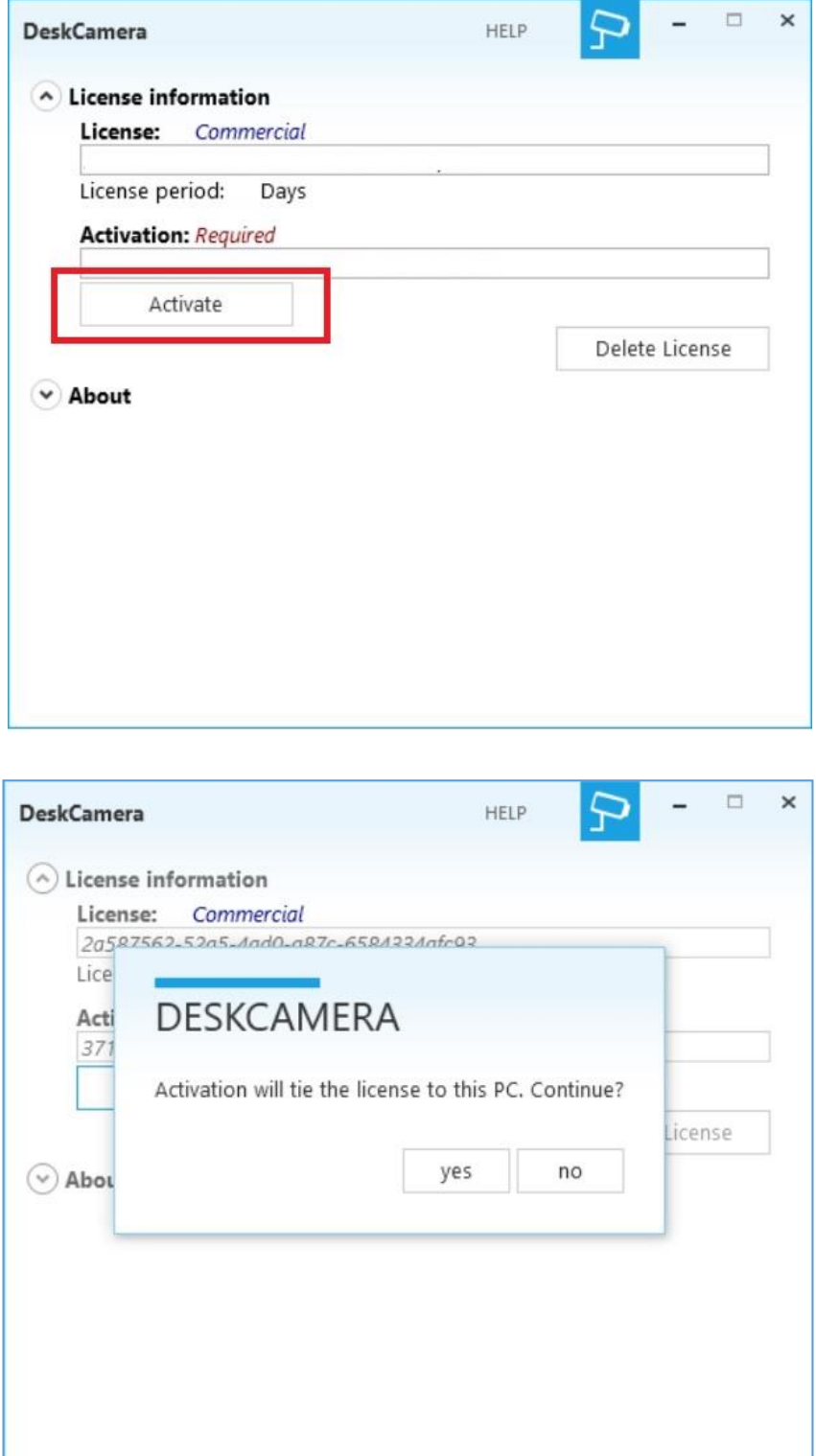

7. A felugró ablakban nyomja meg az *ok* gombot, ezzel a szoftver aktiválása befejeződik.

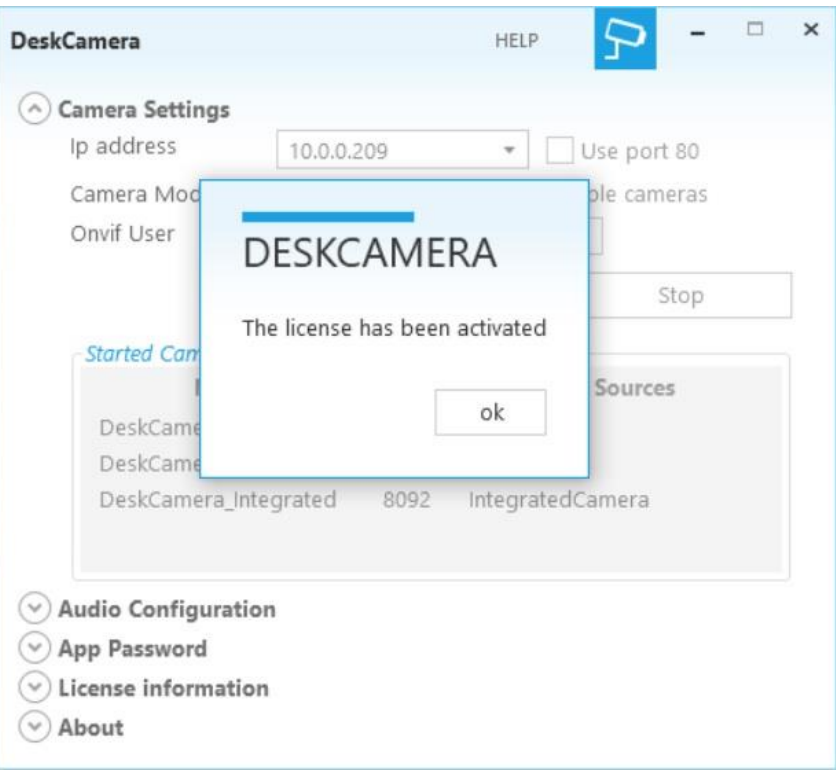

## **3. VIRTUÁLIS KAMERÁK HOZZÁADÁSA HIKVISION RÖGZÍTŐHÖZ**

- 1. Nyissa meg a DeskCamera programot.
- 2. Állítsa le a *Stop* gombbal a jelenlegi szolgáltatásokat.

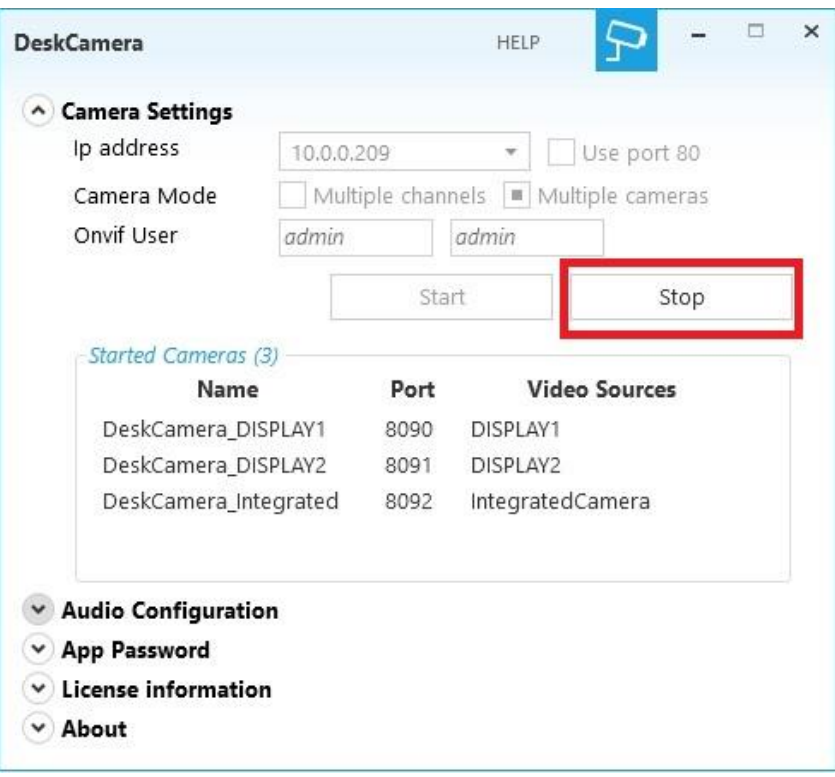

3. Állítsa be az IP címet (ez lesz a virtuális kamera IP címe, amit a rögzítőhöz szükséges hozzáadni). A számítógépben megtalálható hálózati adapter(ek) (virtuálisak is) által kapott IP címek választhatók a legördülő listából.

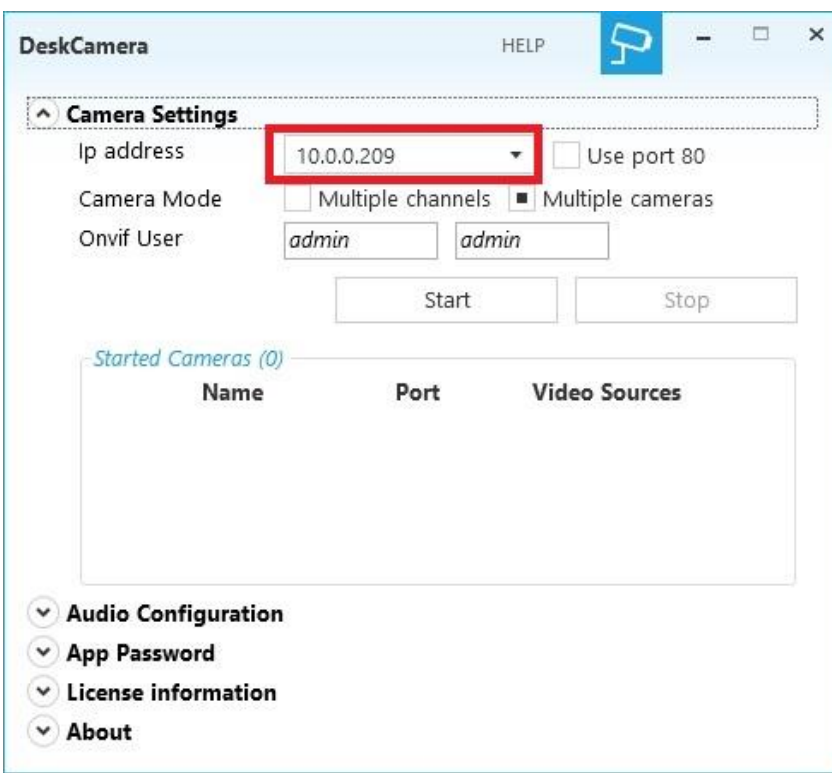

4. Állítsa be a *Camera Mode*-ot (mulitple cameras).

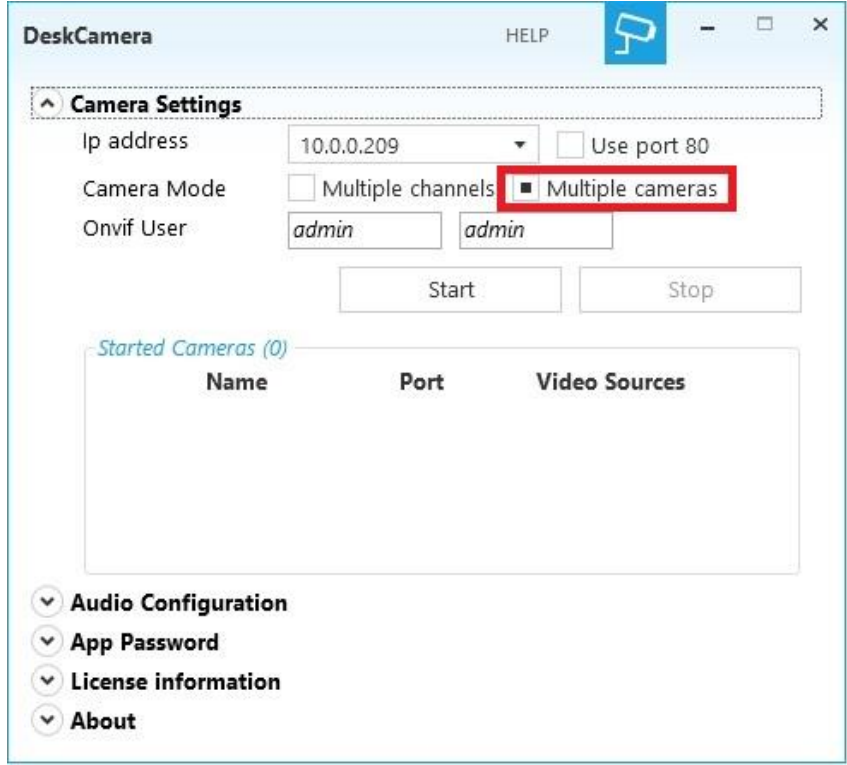

5. A biztonság érdekében változtassa meg az alap *admin* jelszót.

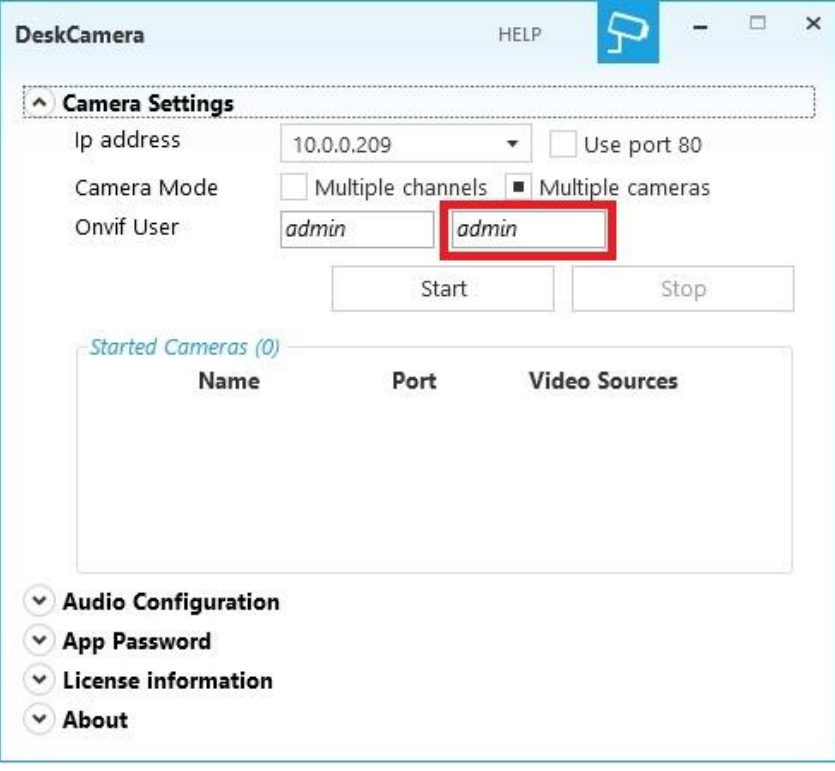

6. Hang beállítása (amennyiben nem szeretne hangot rögzíteni, ez a lépés kihagyható). Ezeket a beállításokat csak a szolgáltatások (2. lépés) leállítása után lehet módosítani. A számítógép képernyőjén lejátszásra került hangokat a program nem képes megjeleníteni a hangsáv mellett, csak a hangkártyához külön csatlakoztatott mikrofonból érkező hangot tudja kezelni. Külön beállíthatók az egyes megjelenítőkhöz tartozó hangforrások.

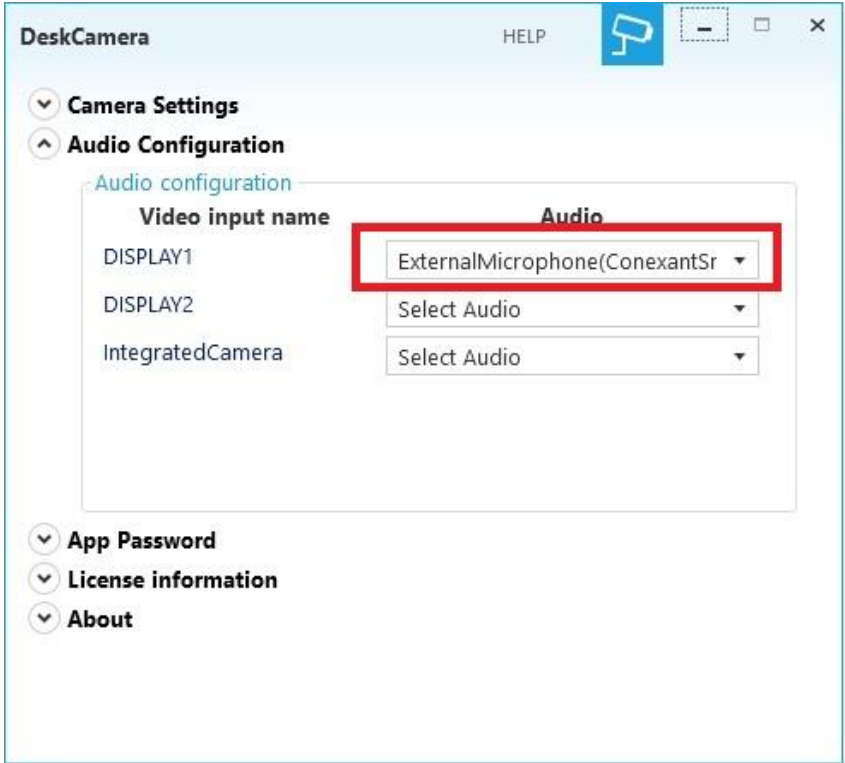

7. A fenti beállítások elvégzése után indítsa el a *Start* gombbal a szolgáltatást.

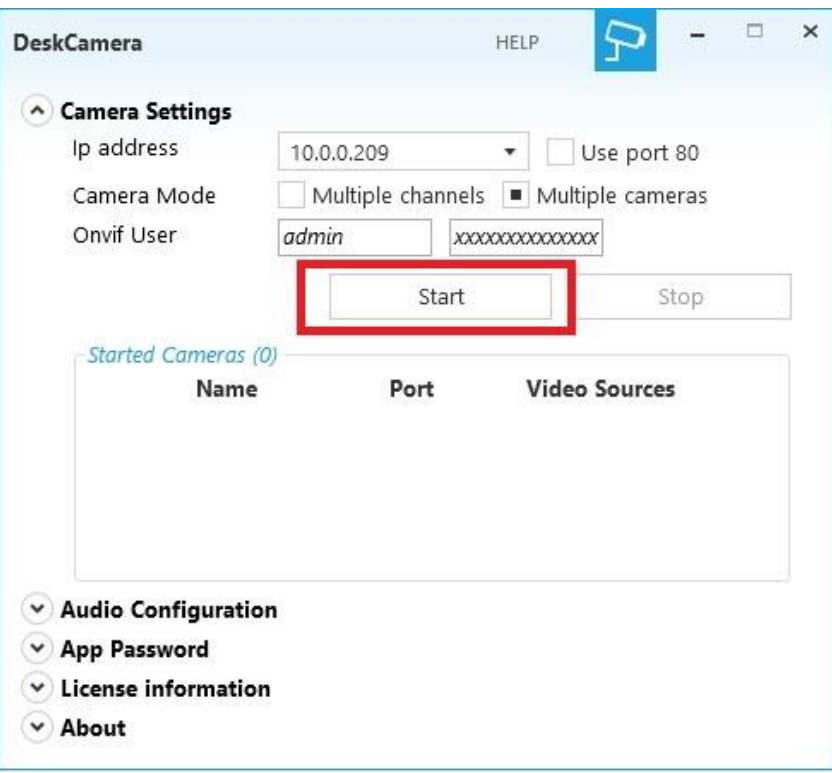

8. A *Start* gomb megnyomását követően a következő virtuális kamerák indulnak el, attól függően, hogy az aktuális számítógépen hány megjelenítő van.

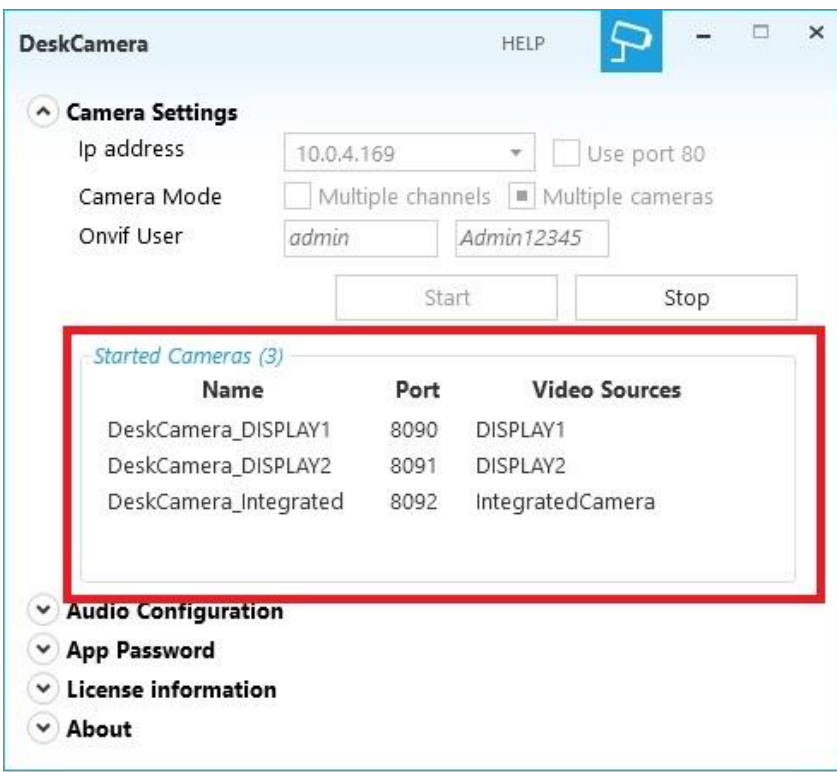

9. Miután a 8. lépésben elindította a szolgáltatást a következő 3 virtuális kamera generálódott:

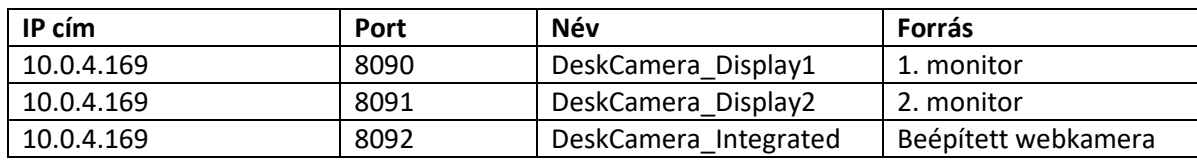

10. A 9. lépésben felsorolt kamerákat adja hozzá a kívánt rögzítőhöz ONVIF protokollon keresztül (a tesztek során HIKVISION rögzítőket használtunk). A példát követve a hozzáadni kívánt virtuális kamerák paraméteri:

1. Monitor

**Kamera IP címe:** 10.0.4.169 (ez az az IP cím, ami a 3. lépésben került meghatározásra)

**Protokoll:** ONVIF

**Menedzsment port:** 8090

**Felhasználó neve:** admin

**Jelszó:** Admin12345 (az 5. lépésben beállítottak szerint)

**Átviteli protokoll:** Auto

2. Monitor

**Kamera IP címe:** 10.0.4.169 (ez az az IP cím, ami a 3. lépésben került meghatározásra)

**Protokoll:** ONVIF

**Menedzsment port:** 8091

**Felhasználó neve:** admin

**Jelszó:** Admin12345 (az 5. lépésben beállítottak szerint)

#### **Átviteli protokoll:** Auto

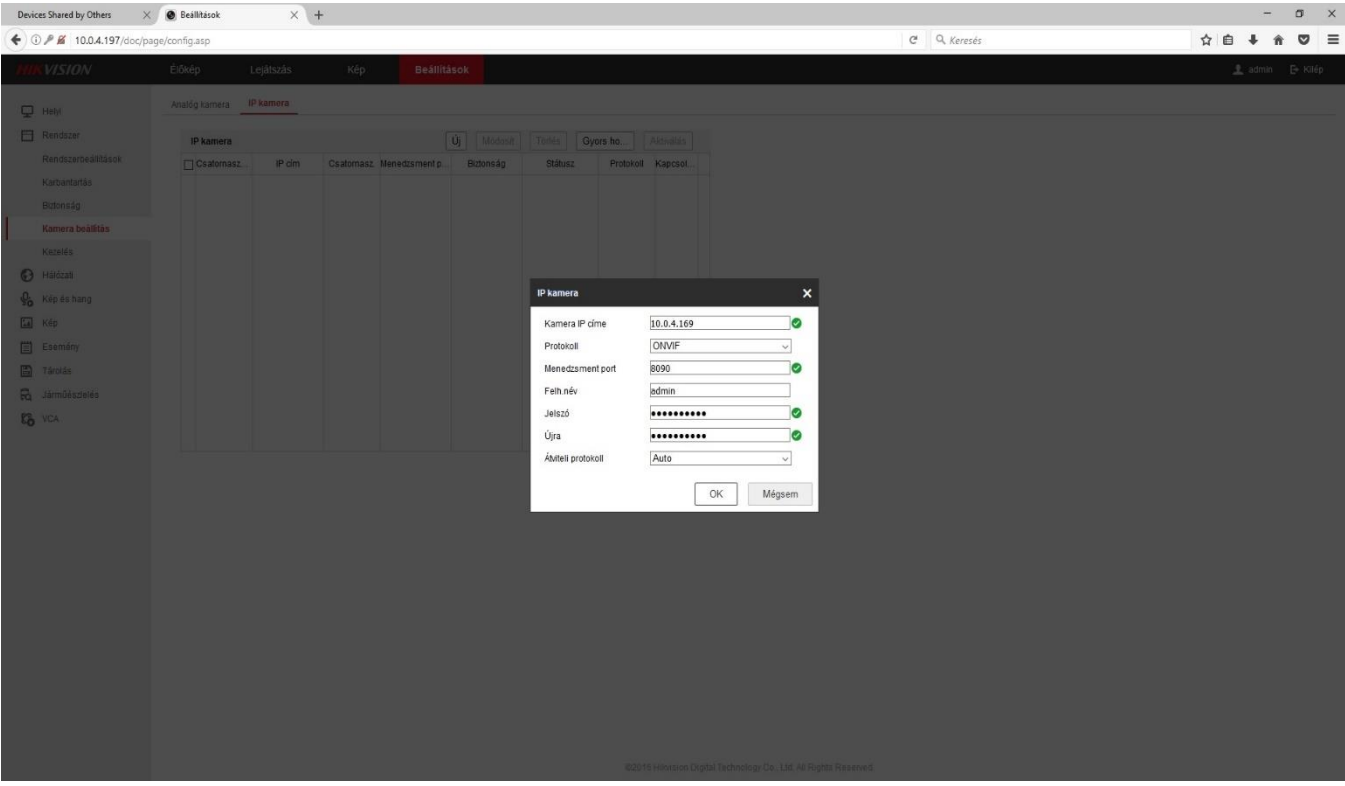

## **4. A VITRUÁLIS KAMERÁK PARAMÉTEREINEK VÁLTOZTATÁSA**

Lehetőség van a virtuális kamerák paramétereit megváltoztatni (felbontás, képfrissítés, bitráta, stb.), ehhez szükséges az ONVIF Device Manager program, ami egy ingyenesen letölthető és használható külső segédszoftver.

- 1. Nyissa meg az ONVIF Device Manager programot.
- 2. Bal oldalt fent jelentkezzen be (felhasználó név és jelszó szükséges, ezek megegyeznek a 3. fejezet 5. pontban beállítottokkal).

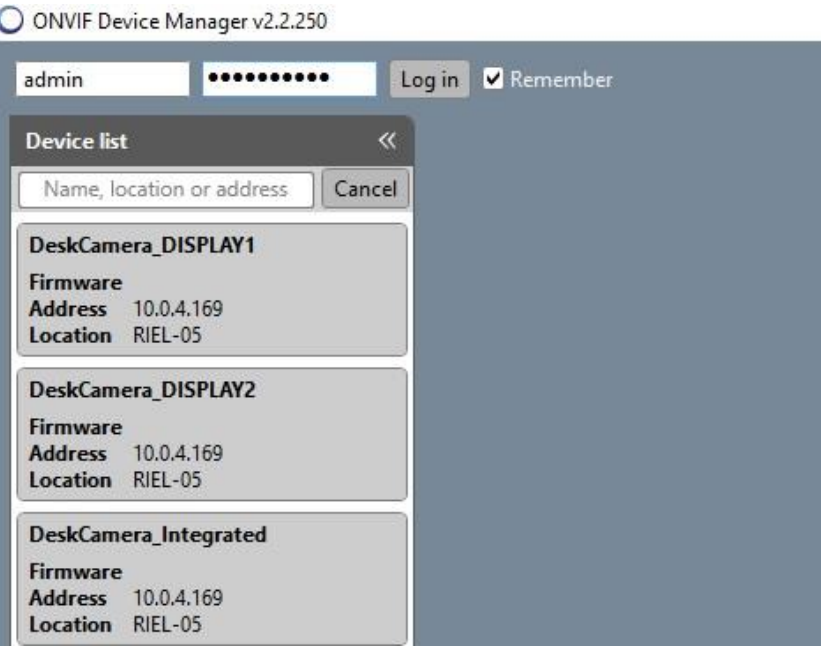

3. A bal oldalon megjelenő kamerák közül válassza ki azt, amelyiken módosítani szeretne és kattintson rá.

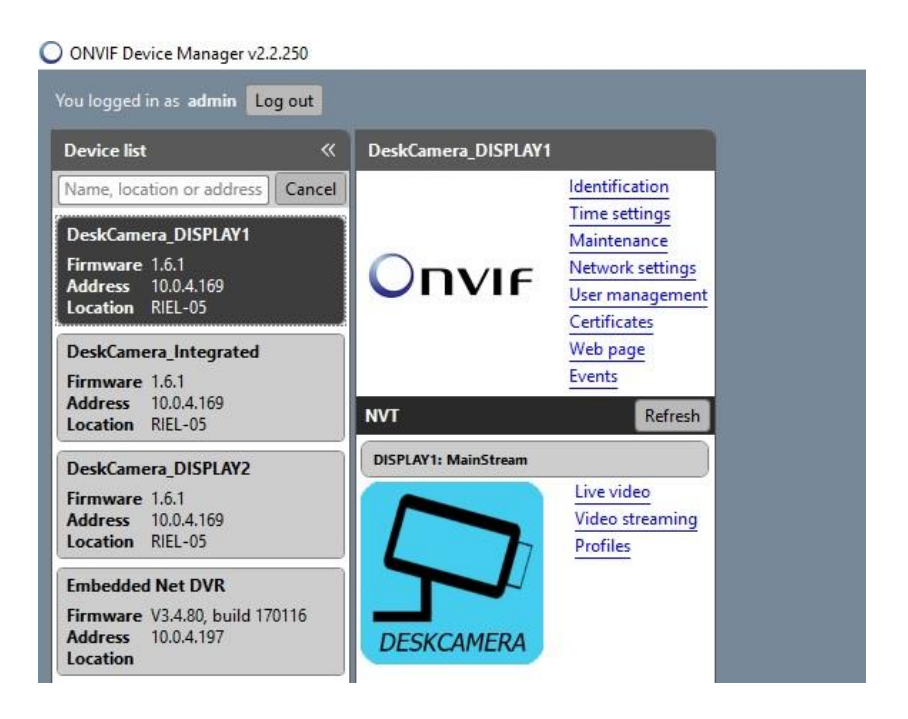

- 4. Kattintson a *Video streaming* menüre.
	- O ONVIF Device Manager v2.2.250

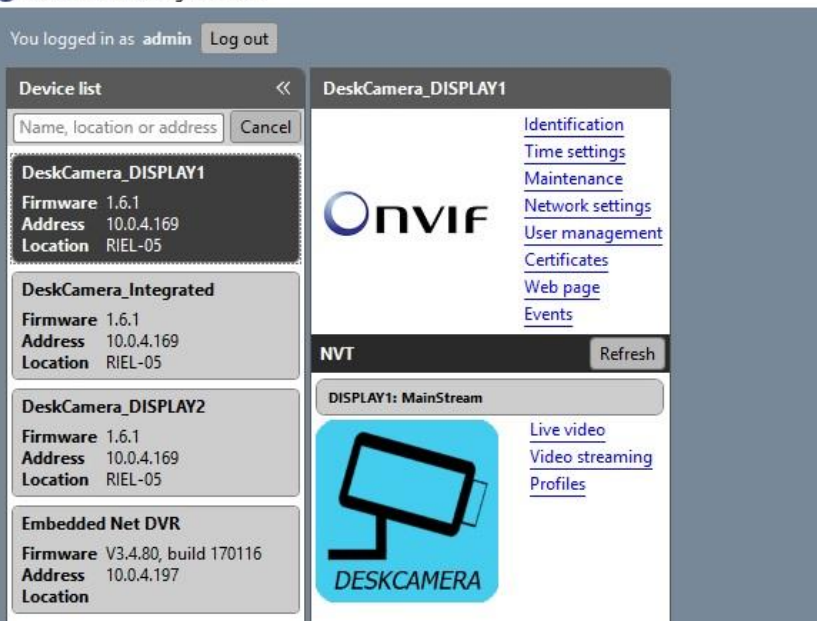

5. A program jobb alsó részében nyílik lehetőség a stream paramétereinek állítására.

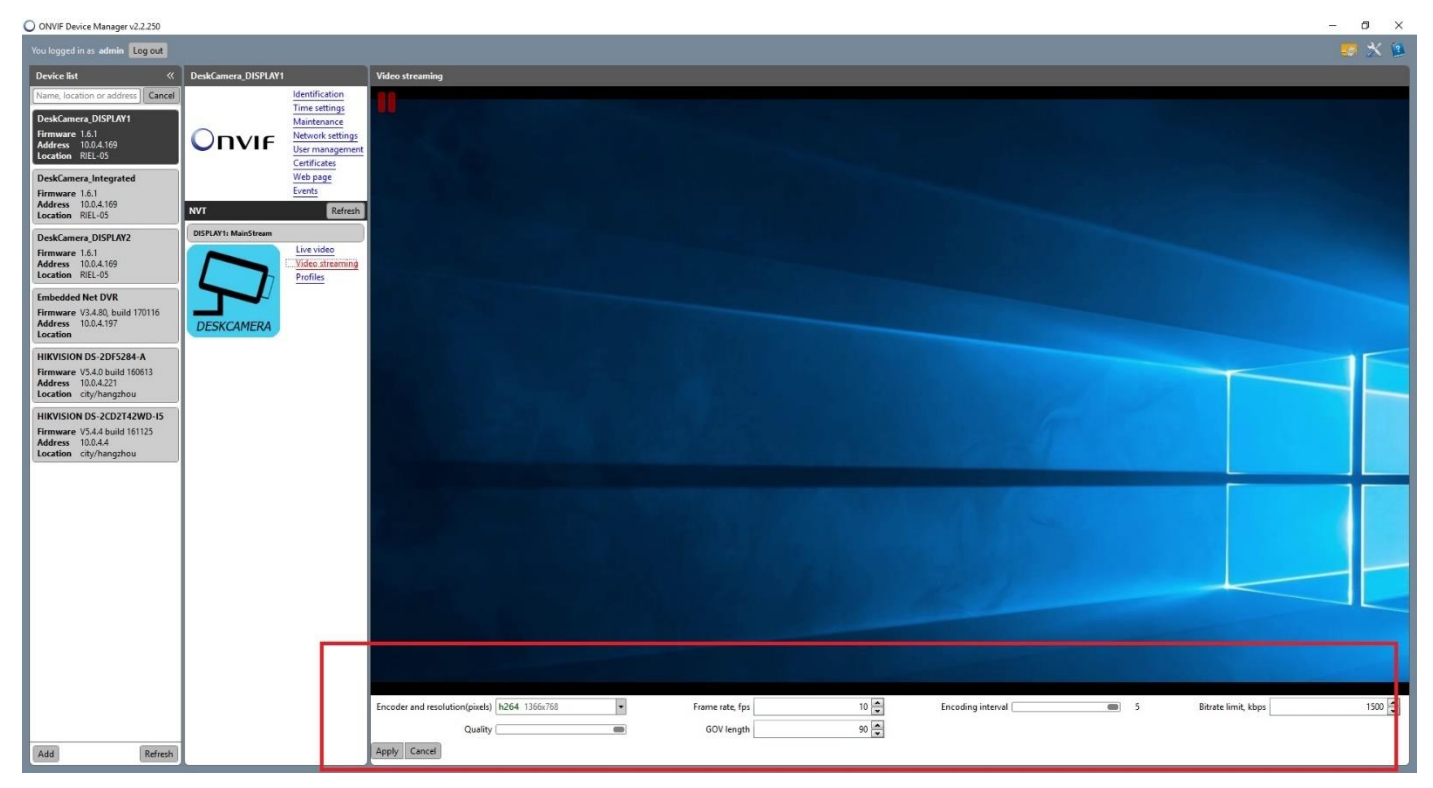

## **5. VIRTUÁLIS KAMERA HOZZÁADÁSA RTSP STREAM-KÉNT**

Lehetőség nyílik a virtuális kamrákat RTSP stream-ként felvenni a rögzítőkre. A teszt során Hikvision rögzítőt használtunk.

1. Hozzon létre egy új egyéni protokollt (Beállítások→Rendszer→Kamera beállítások→Egyéni protokoll)

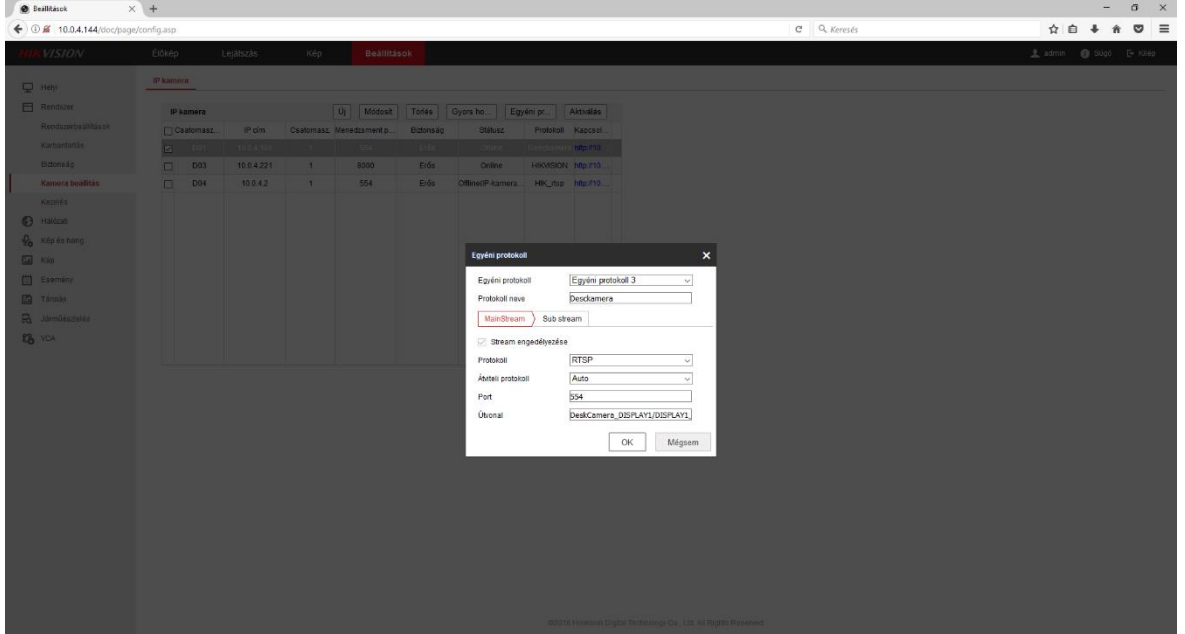

Alkalmazzuk a következő beállításokat:

**Egyéni protokoll:** Hikvision rögzítők esetén maximum 16 egyéni protokollt hozhatunk létre (bármelyiket választhatjuk)

**Protokoll neve:** Tetszőlegesen választható

**Protokoll:** RTSP

**Átviteli protokoll:** Auto

**Port:** 554

**Útvonal:** DeskCamera\_DISPLAY1/DISPLAY1\_For\_MainStream\_Token

Amennyiben több virtuális kamerát használunk úgy több egyéni protokollt kell létrehoznunk, ahol csak az útvonal változik.

A különböző útvonalak a következőke:

- 1. monitor: **DeskCamera\_DISPLAY1/DISPLAY1\_For\_MainStream\_Token**
- 2. monitor: **DeskCamera\_DISPLAY2/DISPLAY2\_For\_MainStream\_Token**
- 3. monitor: **DeskCamera\_DISPLAY3/DISPLAY3\_For\_MainStream\_Token**
- 4. monitor: **DeskCamera\_DISPLAY4/DISPLAY4\_For\_MainStream\_Token**
- 5. beépített webkamera: **DeskCamera\_Integrated/IntegratedCamera\_For\_MainStream\_Token**

A protokollt az "OK" gomb megnyomásával kell elmenteni. Az elmentett protokoll csak akkor jelenik meg az egyéni protokollok között, ha átlép egy másik menüpontba, majd visszalép a kamera beállítások menüpontba.

2. Adja hozzá a virtuális kamerát az 1. lépésben létrehozott protokoll segítségével (*Beállítások ->Rendszer* ->Kamera *beállítások* →Ú*j*)

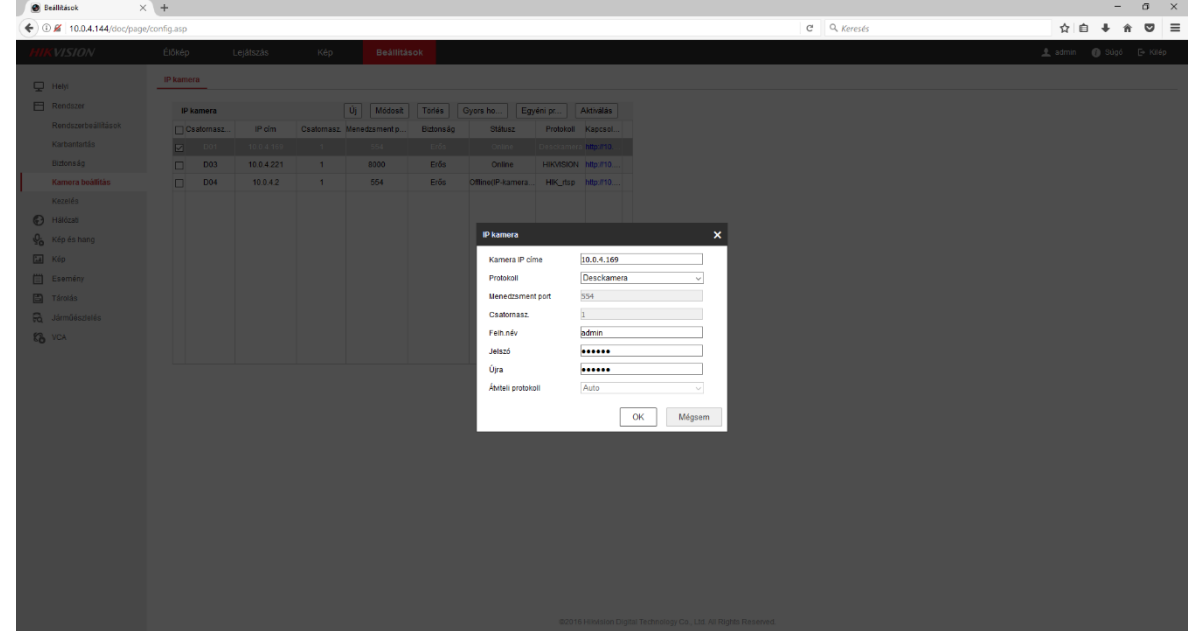

Alkalmazzuk a következő beállításokat:

**Kamera IP címe:** A 3. fejezet 3. lépésben beállítottak szerint

**Protokoll:** Az egyes pontban beállított protokollt kell választani

**Felhasználói név:** A 3. fejezet 5. lépésben beállítottak szerint

**Jelszó:** A 3. fejezet 5. lépésben beállítottak szerint